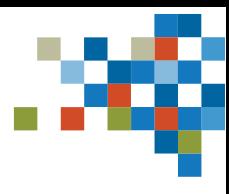

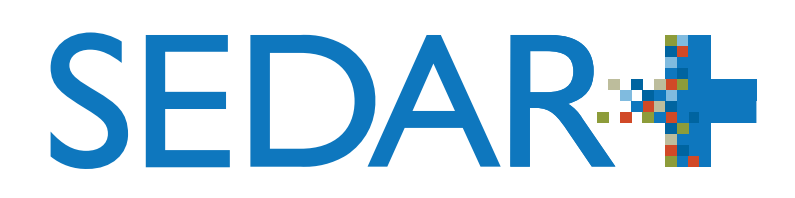

# GUIDE CONCIS SEDAR+ SUR LES DÉCLARATIONS DE PLACEMENT AVEC **DISPENSE**

Mis à jour en janvier 2024

# TABLE DES MATIÈRES

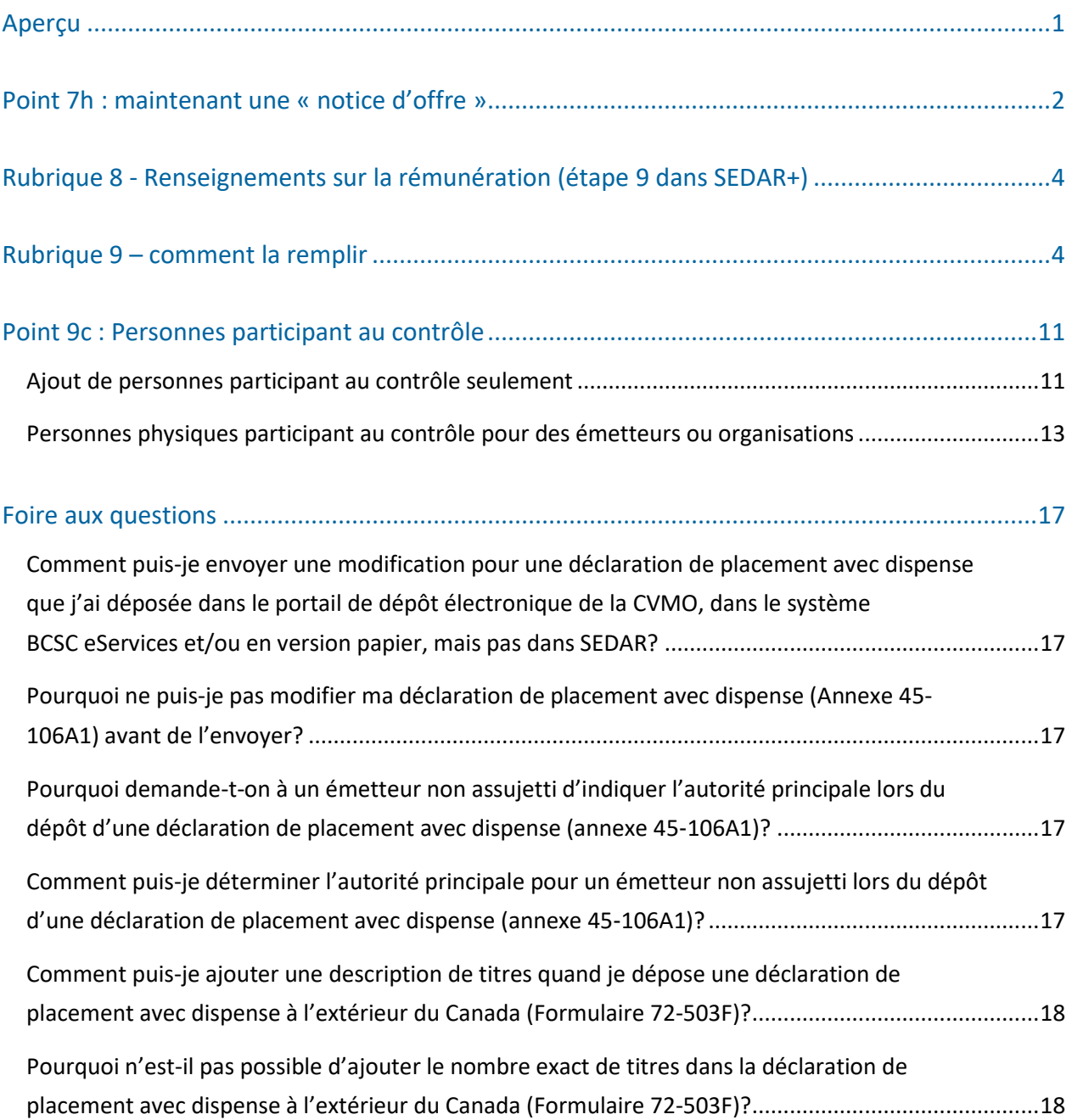

# <span id="page-2-0"></span>Aperçu

SEDAR+ est le nouveau système dont tous les participants au marché se servent pour le dépôt, la communication et la recherche de renseignements sur les émetteurs des marchés des capitaux du Canada. Quand SEDAR+ a été lancé le 25 juillet 2023, il a consolidé et remplacé SEDAR, la base de données nationale des interdictions d'opérations sur valeurs (IOV), la liste des personnes sanctionnées (LPS) et certains documents déposés en format papier ou dans le système eServices de la British Columbia Securities Commission ou le portail de dépôt électronique de la Commission des valeurs mobilières de l'Ontario.

Les déclarations de placement avec dispense qui étaient déposées dans SEDAR, dans les portails électroniques ou en format papier sont maintenant faites dans SEDAR+. Consultez l'[aide-mémoire sur la déclaration de placement](https://www.autorites-valeurs-mobilieres.ca/wp-content/uploads/2023/06/SEDAR_Aide-memoire-SEDAR_Declaration-de-placement-avec-dispense-.pdf)  [avec dispense](https://www.autorites-valeurs-mobilieres.ca/wp-content/uploads/2023/06/SEDAR_Aide-memoire-SEDAR_Declaration-de-placement-avec-dispense-.pdf) pour connaître les principales différences entre les anciens systèmes et SEDAR+.

Les émetteurs étrangers, y compris les émetteurs qui correspondaient à la définition d'un « émetteur étranger (SEDAR) » en vertu du Règlement 13-101 sur le Système électronique de données, d'analyse et de recherche (SEDAR), doivent faire leurs dépôts de placements sur le marché dispensé et de documents d'information et payer les droits afférents dans SEDAR+. Consultez la sectio[n Accès à SEDAR+ et autorité sur les dossiers](https://www.autorites-valeurs-mobilieres.ca/au-sujet-de-sedar/acces-a-sedar-et-autorite-sur-les-dossiers/) du site d'information sur SEDAR+ pour en savoir davantage.

Ce guide concis présente de manière générale les principaux changements à connaître et les problèmes sur lesquels nous travaillons ainsi que des instructions détaillées et des solutions de rechange.

Si vous avez des questions après avoir lu ce document, communiquez avec le [poste de service des ACVM.](https://www.sedarplus.ca/onlinehelp/contactez-nous/?lang=fr)

# <span id="page-3-0"></span>Point 7h : maintenant une « notice d'offre »

Le point 7h n'est plus nécessaire dans le nouveau formulaire utilisé dans SEDAR+, puisqu'il existe deux nouveaux types de dossiers dans le système :

- « Notice d'offre (art. 2.9 du Règlement 45-106) » et
- « Notice d'offre (autre que celle prévue à l'art. 2.9 du Règlement 45-106) ».

Si vous présentez une notice d'offre (NO) en référence à une déclaration de placement avec dispense, vous devez créer un dépôt distinct dans SEDAR+, puis l'ajouter en tant que renvoi dans le dossier de la déclaration.

#### **Suivez ces étapes pour soumettre une NO :**

- À partir du menu « Actions », allez jusqu'à « Placements sur le marché dispensé » sous « Dossiers ».
- Créez la notice d'offre que vous devez soumettre.

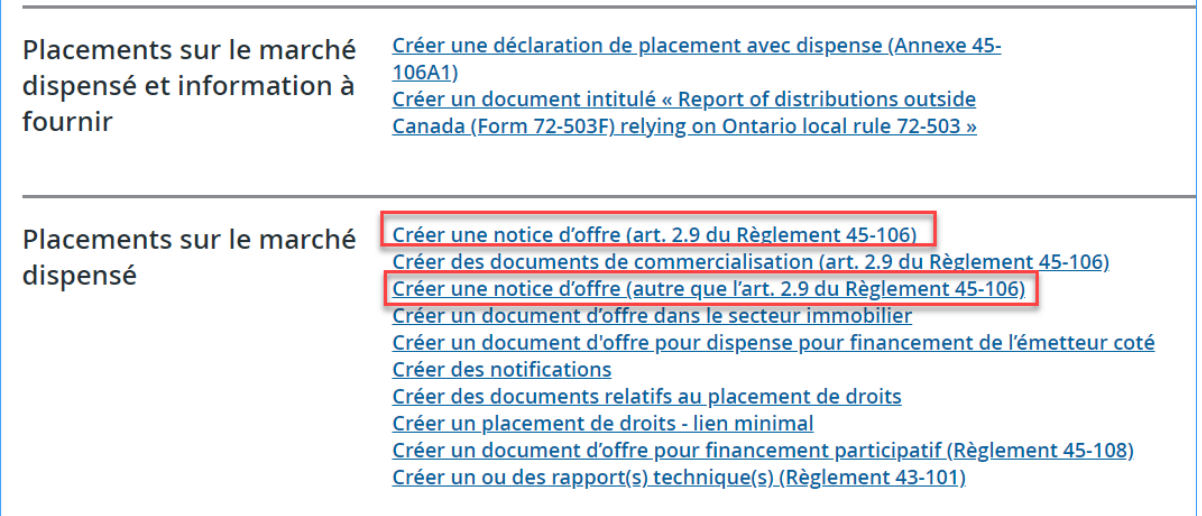

- Suivez les instructions dans SEDAR+ pour soumettre votre NO.
- À l'**étape 13**, cliquez sur « Oui » sous « Le document a été déposé antérieurement », puis cliquez sur « Renvoyer à un document déposé antérieurement ». Une liste des notices d'offre que vous avez déposées dans le système s'affichera.

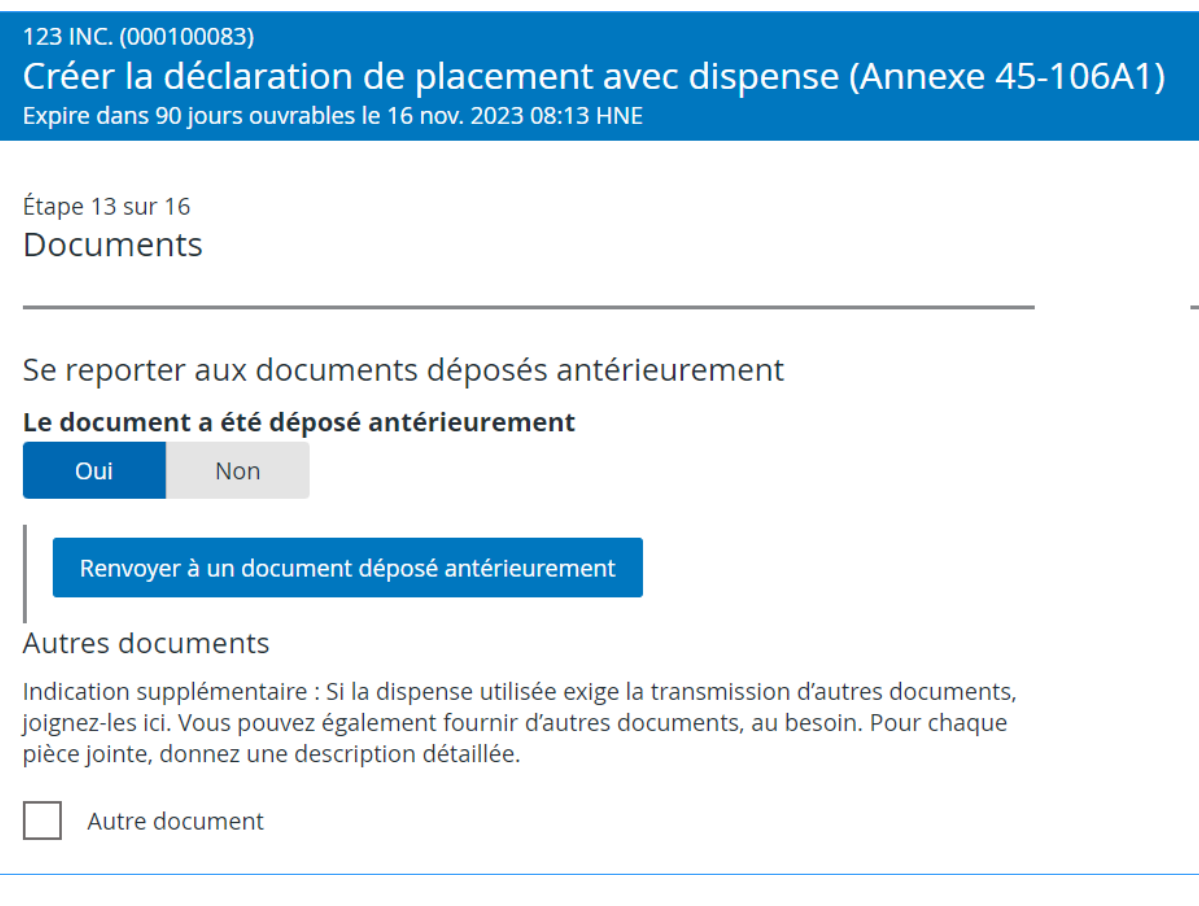

#### **Problème connu :**

Les documents soumis sous le type de dossier « Notice d'offre (autre que celle prévue à l'art. 2.9 du Règlement 45-106) » ne s'affichent pas dans la recherche. Pour soumettre ce type de notice, vous devez procéder autrement.

#### **Solution de rechange – instructions :**

• Sélectionnez le type de document « Autre » et joignez un document PDF indiquant le numéro de dossier pour la « Notice d'offre (autre que celle prévue à l'art. 2.9 du Règlement 45-106) ». Vous pouvez également indiquer le numéro de dossier dans le champ « Description ».

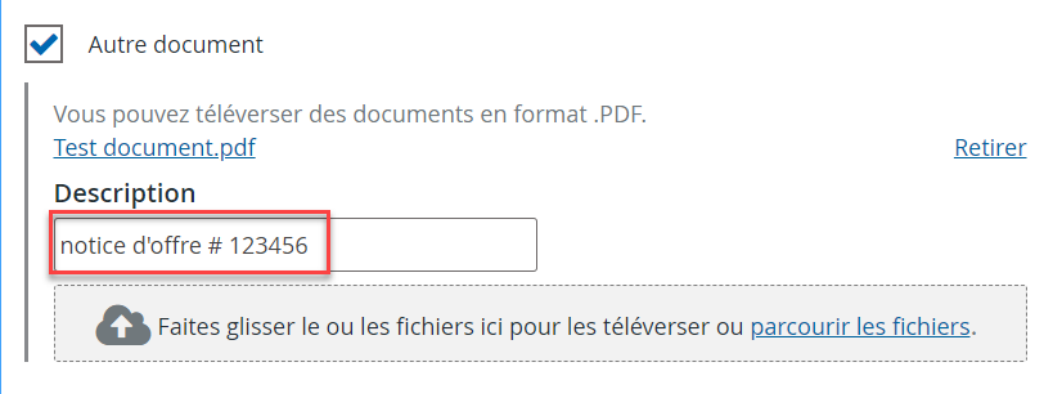

# <span id="page-5-0"></span>Rubrique 8 - Renseignements sur la rémunération (étape 9 dans SEDAR+)

#### **Problème connu :**

Si la personne morale rémunérée saisie à la rubrique 8 (étape 9 dans SEDAR+) n'est pas une personne inscrite (c'est-à-dire qu'elle n'a pas de numéro BDNI), la rubrique 8 dans le formulaire PDF généré n'affichera pas les coordonnées professionnelles que vous avez saisies dans SEDAR+.

#### **Solution de rechange – instructions :**

- Déposez la déclaration de placement avec dispense, puisque le formulaire Web dans SEDAR+ est exact.
- Après l'envoi de la déclaration, ajoutez les renseignements manquant au PDF généré par le système et envoyez-le par courriel au territoire principal.
- Si vous ne parvenez pas à saisir la bonne information dans SEDAR+, veuillez communiquer avec l'autorité pour obtenir les procédures en cas de difficultés temporaires.

## <span id="page-5-1"></span>Rubrique 9 – comment la remplir

Veuillez utiliser le tableau ci-dessous pour remplir la rubrique 9 d'une déclaration de placement avec dispense.

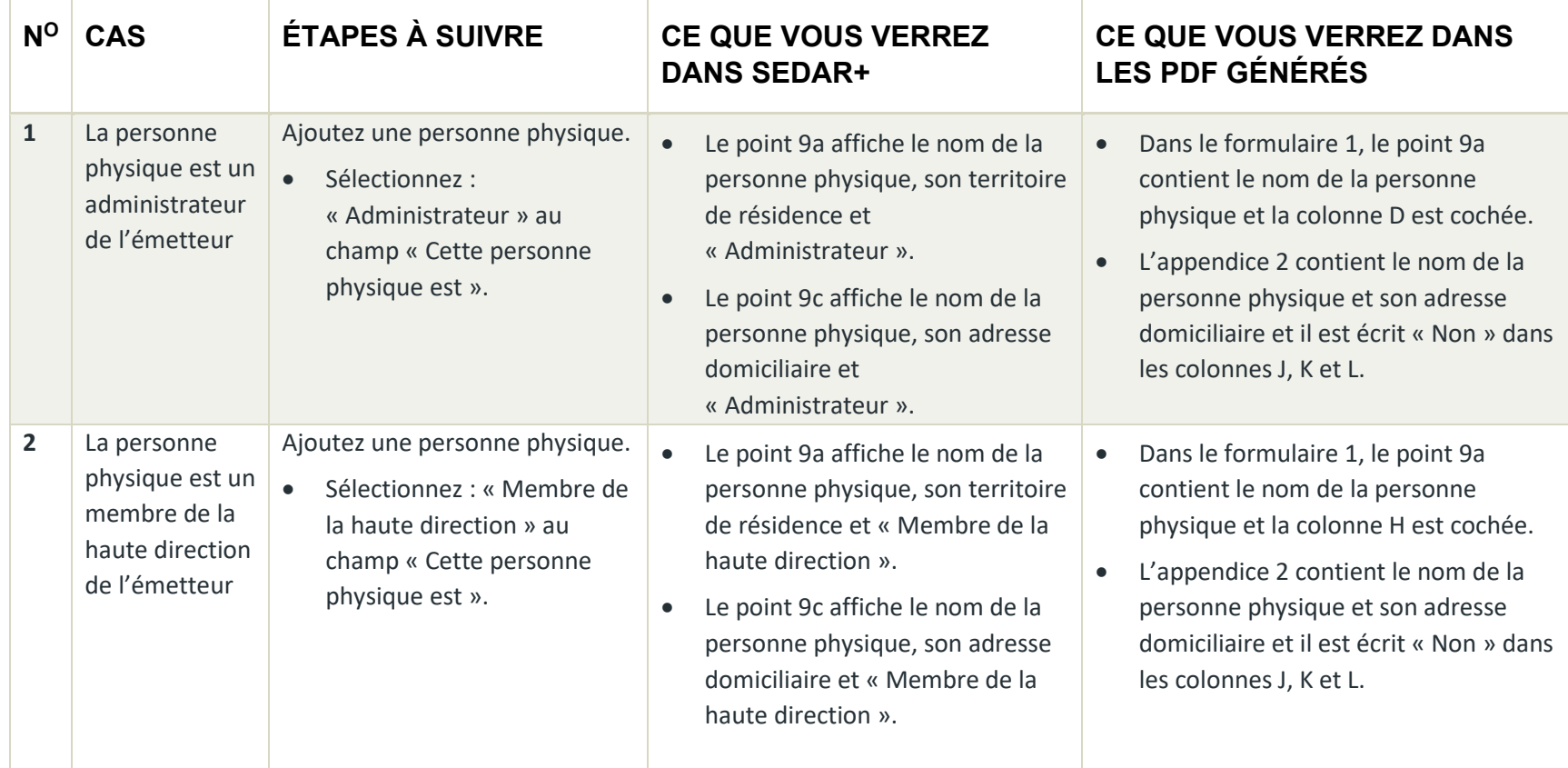

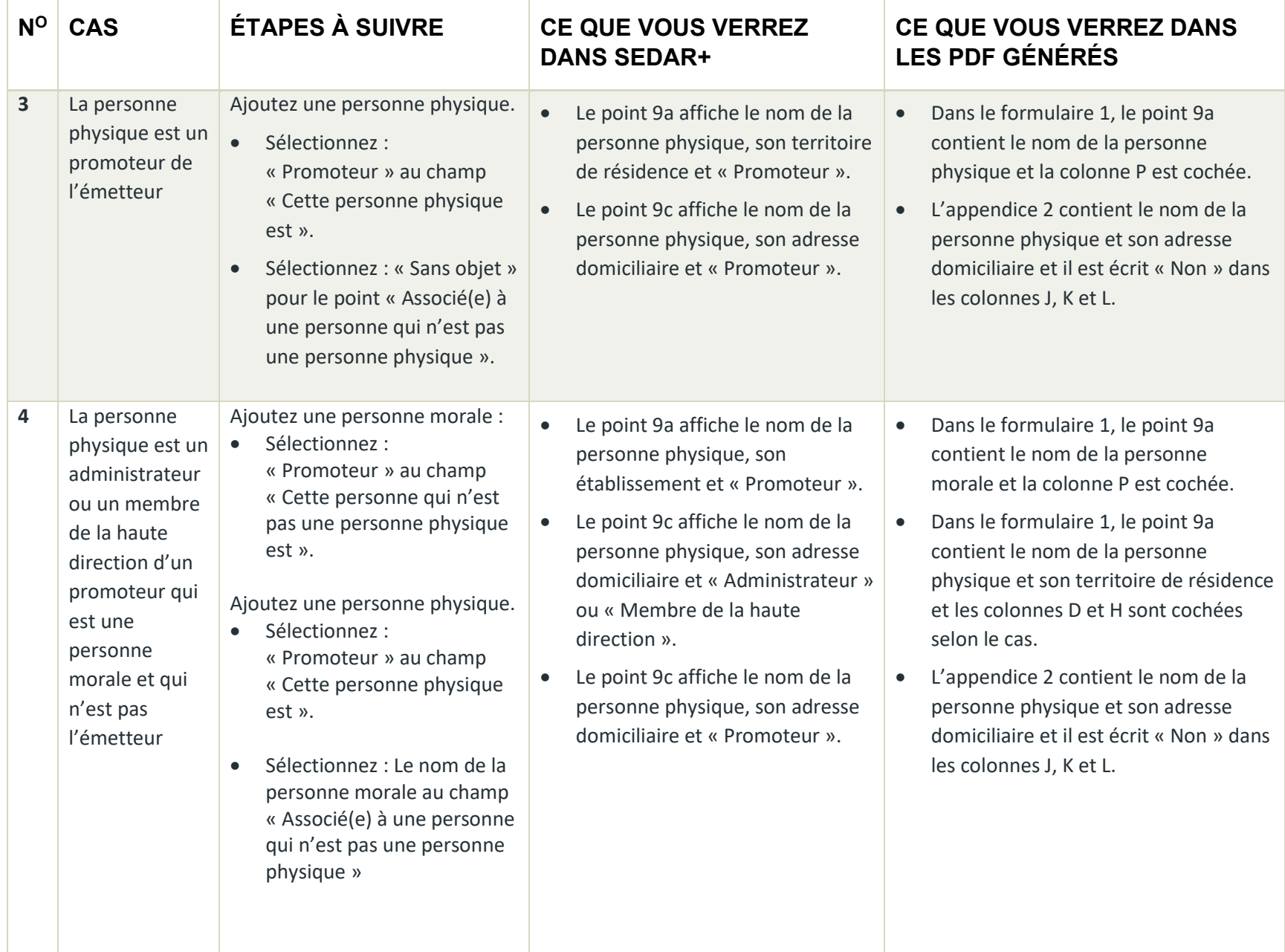

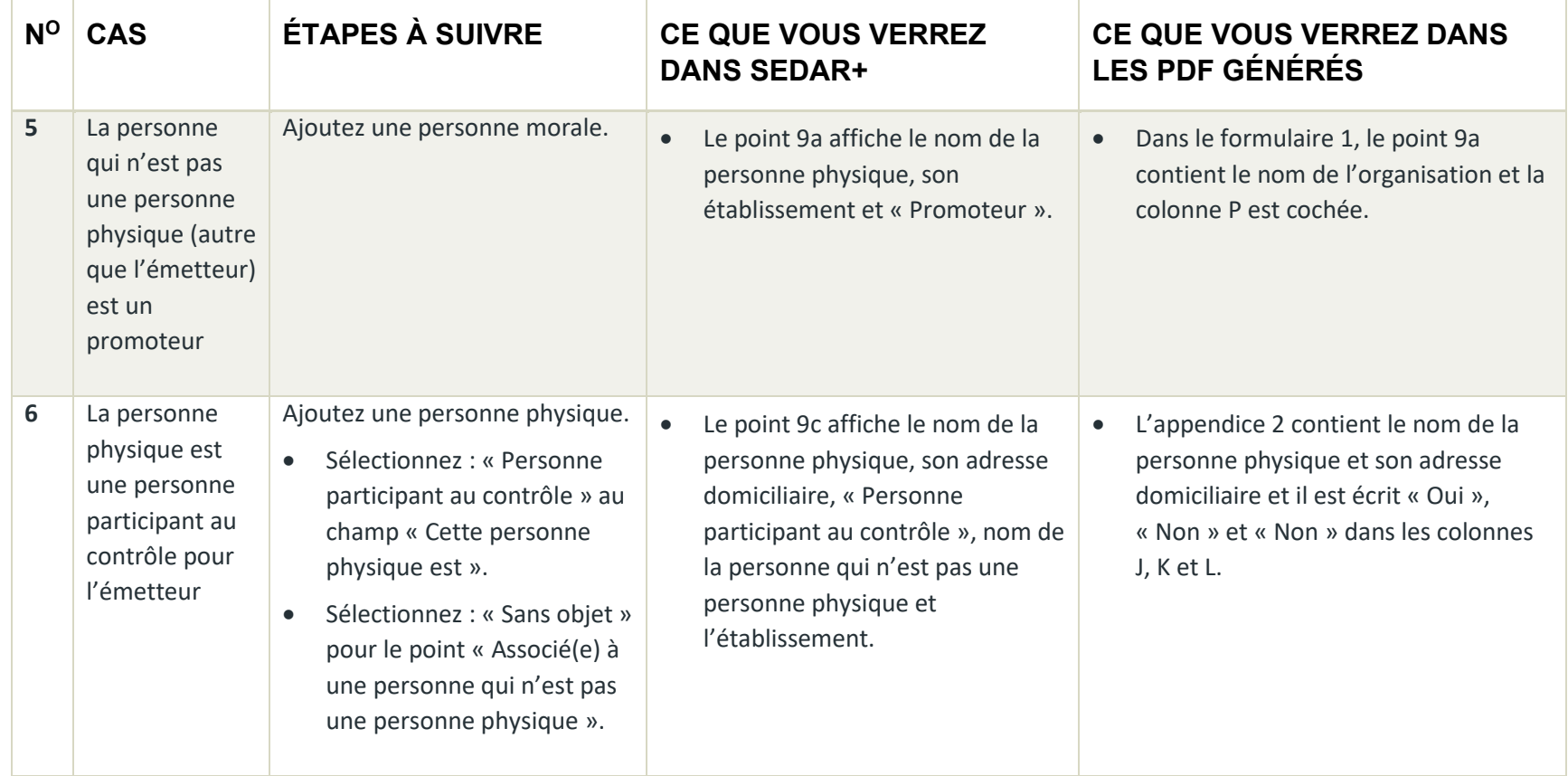

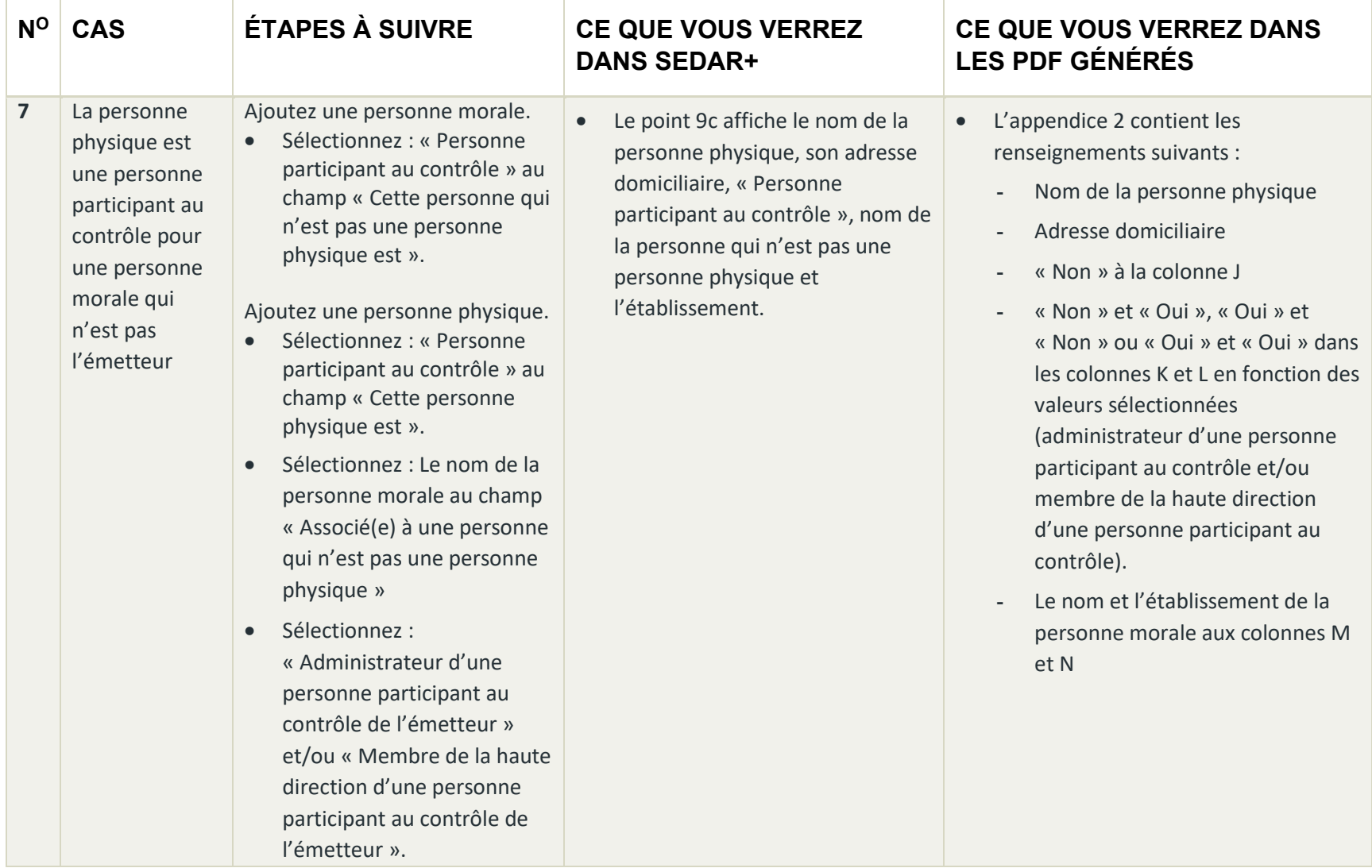

Comment remplir la rubrique 9 d'un dépôt de déclaration de placement avec dispense

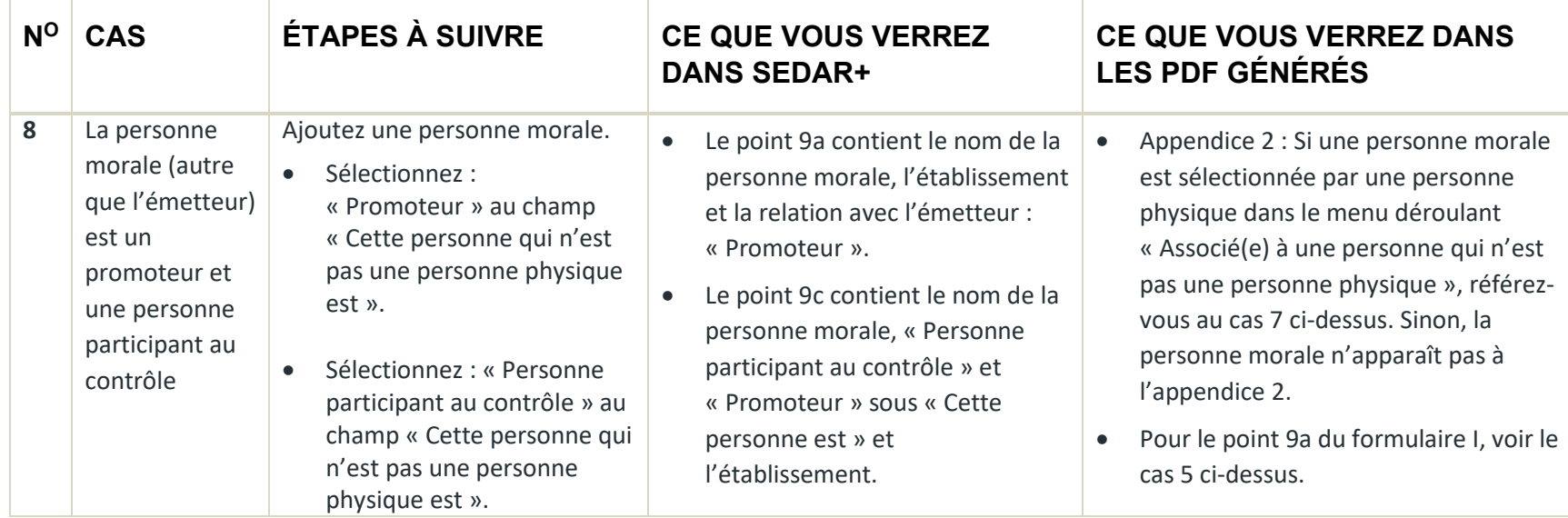

**REMARQUE :** Si une personne physique est un promoteur ou une personne participant au contrôle pour plus d'une personne morale, vous devrez saisir les renseignements de cette personne pour chaque personne morale à laquelle elle est associée. Par exemple, si la personne physique est un promoteur pour l'émetteur et un promoteur pour une autre personne morale, vous devez enregistrer la personne deux fois. L'enregistrement apparaîtra deux fois sur le formulaire et sur l'appendice 2. C'est la même chose pour la personne participant au contrôle.

Voir l'exemple ci-dessous.

- ➢ Enregistrement 1
	- Cette personne physique est un « Promoteur ».
	- La valeur à « Associé(e) à une personne qui n'est pas une personne physique » est « Sans objet »

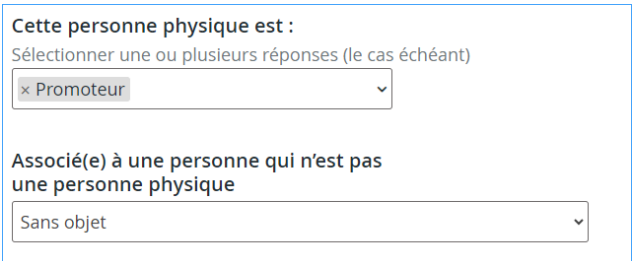

#### ➢ Enregistrement 2

- Cette personne physique est un « Promoteur ».
- La valeur à « Associé(e) à une personne qui n'est pas une personne physique » est <nom de la personne morale>
- Dans la boîte de dialogue suivante, sélectionnez « Administrateur du promoteur » ou « Membre de la haute direction du promoteur ».

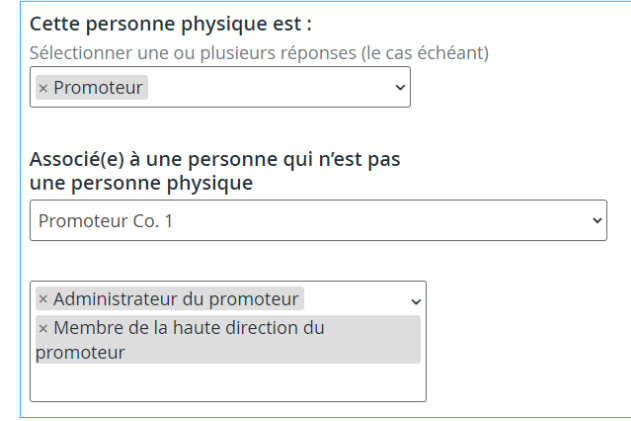

# <span id="page-12-0"></span>Point 9c : Personnes participant au contrôle

#### <span id="page-12-1"></span>Ajout de personnes participant au contrôle seulement

**Problème connu :** Si les parties saisies pour le dossier sont des personnes participant au contrôle de l'émetteur, SEDAR+ exige qu'au moins une personne soit indiquée au point 9a. Ce problème sera corrigé plus tard. Pour le moment, veuillez utiliser la solution de rechange.

#### **Solution de rechange – instructions :**

- Ajoutez une personne physique conformément au cas 3 ci-dessus.
	- C'est-à-dire, inscrivez « Promoteur » au champ « Cette personne physique est ».
	- Indiquez « Sans objet » au champ « Associé(e) à une personne qui n'est pas une personne physique ».

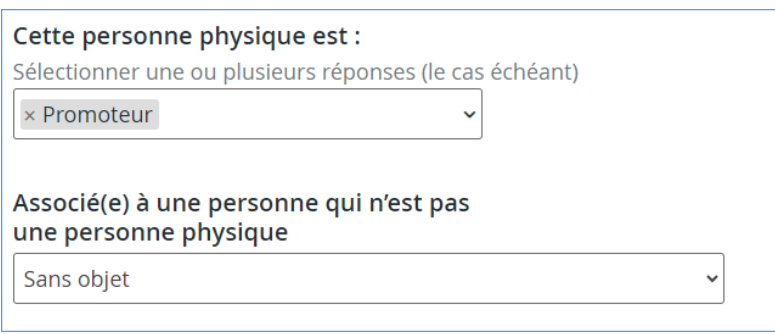

• Les points 9a et 9c indiqueront les renseignements ci-dessous.

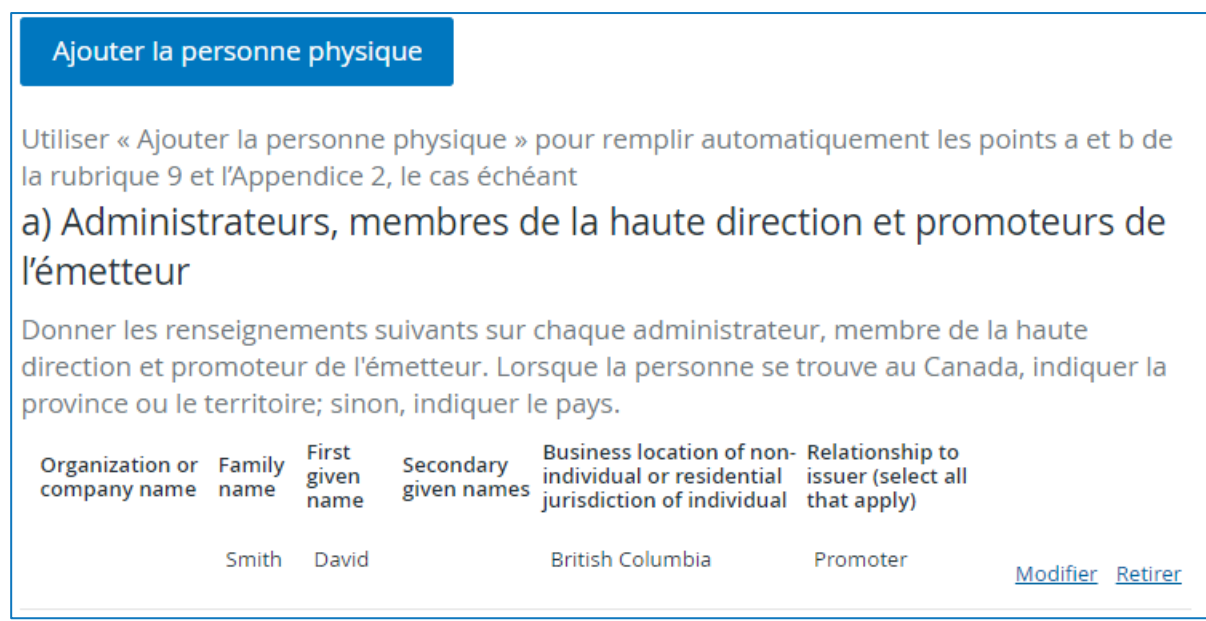

## c) Adresse domiciliaire des administrateurs, membres de la haute direction, promoteurs et personnes participant au contrôle de l'émetteur

Donner les renseignements suivants sur chaque administrateur, membre de la haute direction, promoteur ou personne participant au contrôle de l'émetteur au moment du placement. Si le promoteur ou la personne participant au contrôle n'est pas une personne physique, fournir les renseignements pour chacun de ses administrateurs et membres de la haute direction. Cette information n'est pas rendue publique.

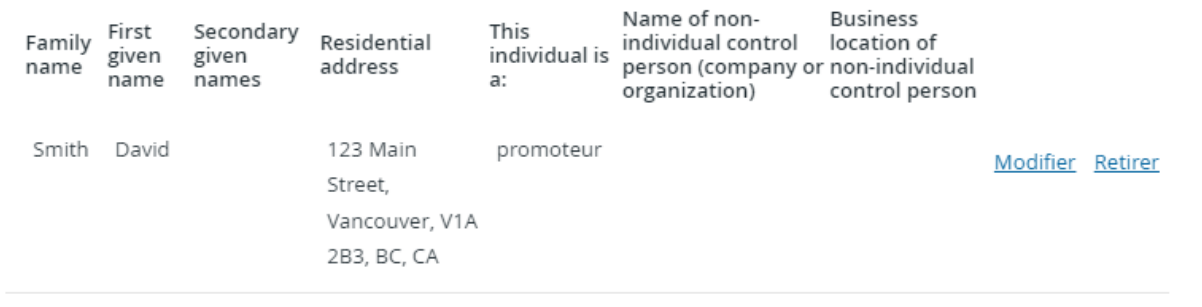

- Modifiez l'enregistrement de la personne physique.
	- Dans le champ « Cette personne physique est : », remplacez « Promoteur » par « Personne participant au contrôle ».
	- Sélectionnez « Sans objet » pour « Associé(e) à une personne qui n'est pas une personne physique ».

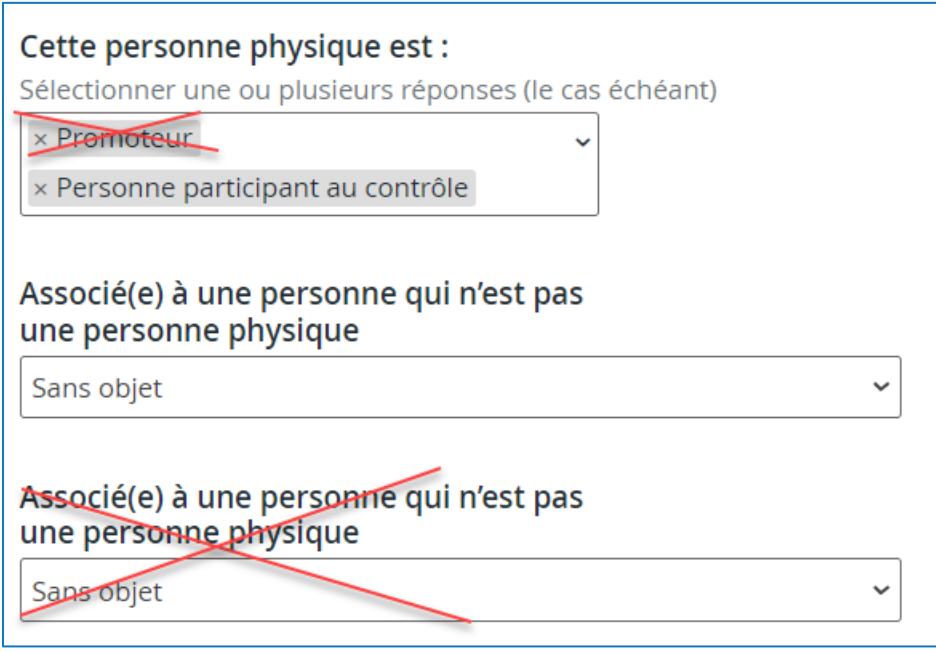

• Le nom de la personne physique et le territoire de résidence apparaîtront au point 9a, mais il n'y aura aucune valeur sous « Relation avec l'émetteur ».

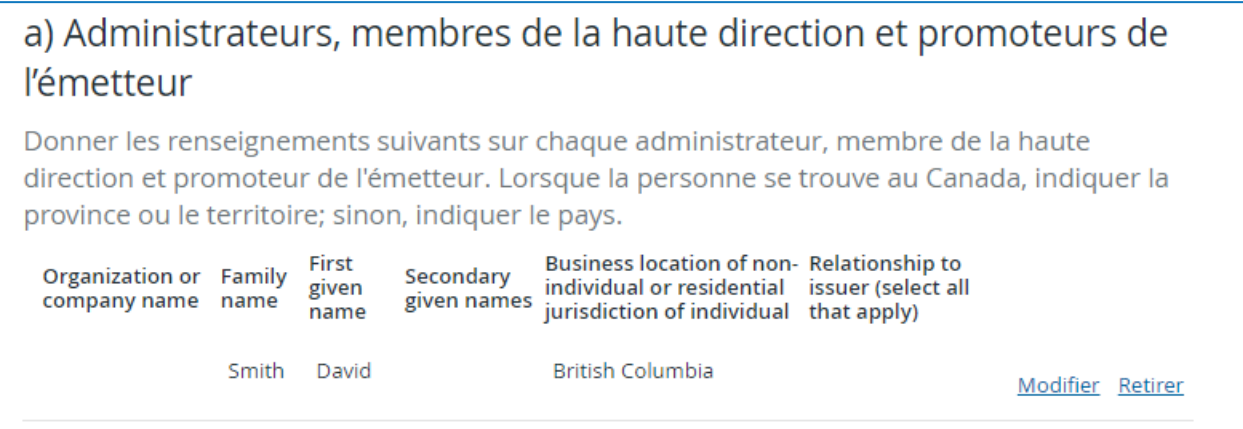

• Le point 9c contiendra les renseignements de la ou des personnes physiques comme dans le cas 6 cidessus.

c) Adresse domiciliaire des administrateurs, membres de la haute direction, promoteurs et personnes participant au contrôle de l'émetteur

Donner les renseignements suivants sur chaque administrateur, membre de la haute direction, promoteur ou personne participant au contrôle de l'émetteur au moment du placement. Si le promoteur ou la personne participant au contrôle n'est pas une personne physique, fournir les renseignements pour chacun de ses administrateurs et membres de la haute direction. Cette information n'est pas rendue publique.

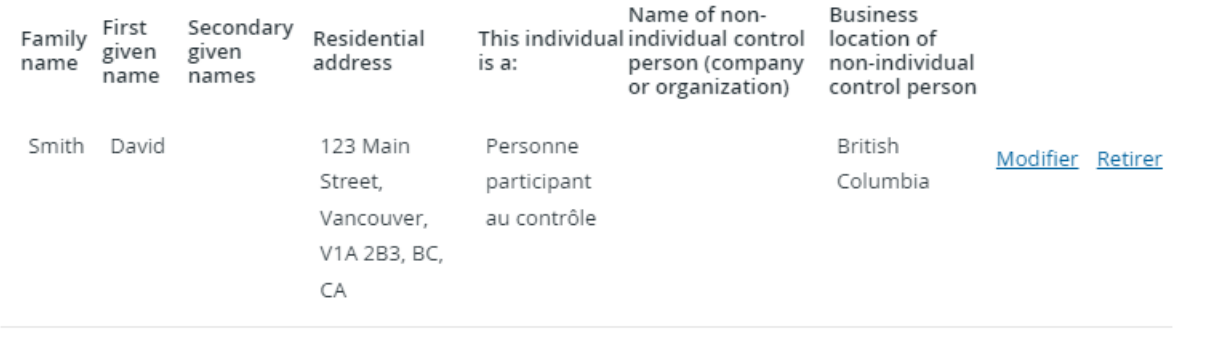

• L'annexe 45-106A1 contiendra le nom de la ou des personnes physiques du point 9a même s'il n'y a aucun indicateur D, H ou P.

#### <span id="page-14-0"></span>Personnes physiques participant au contrôle pour des émetteurs ou organisations

**Problème connu :** Le système ne permet pas à une personne physique de participer au contrôle à la fois pour un émetteur et pour une personne morale participant au contrôle.

#### **Solution de rechange – instructions :**

Ajoutez la personne physique deux fois en utilisant des prénoms différents (ex. : « David 1 Smith » et « David 2 Smith »).

- Ajoutez la personne participant au contrôle qui n'est pas une personne physique.
- Ajoutez la personne physique une première fois (ex. : « David1 Smith »).

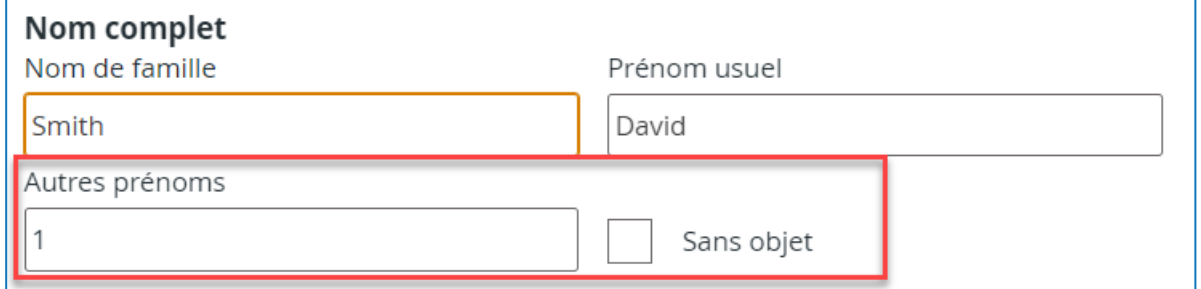

- o Dans le champ « Cette personne physique est », sélectionnez « Personne participant au contrôle ».
- o Dans le champ « Associé(e) à une personne qui n'est pas une personne physique », sélectionnez « Sans objet ».

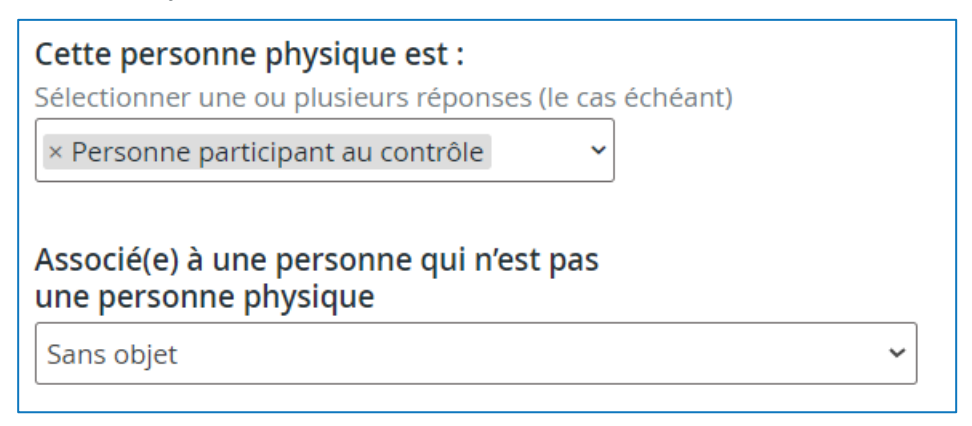

• Ajoutez la personne physique une deuxième fois en modifiant légèrement son prénom (ex. : « David 2 Smith »).

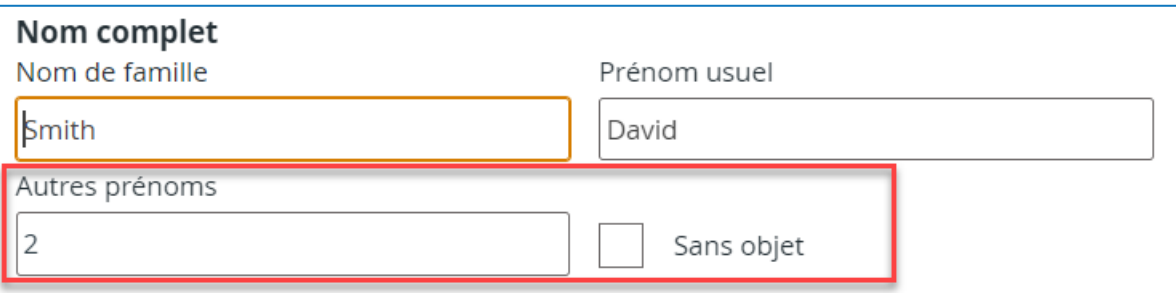

o Dans le champ « Cette personne physique est », sélectionnez « Personne participant au contrôle ».

o Dans le champ « Associé(e) à une personne qui n'est pas une personne physique », sélectionnez l'option désignant une personne participant au contrôle qui est une société. Précisez ensuite s'il s'agit d'un administrateur ou d'un membre de la haute direction.

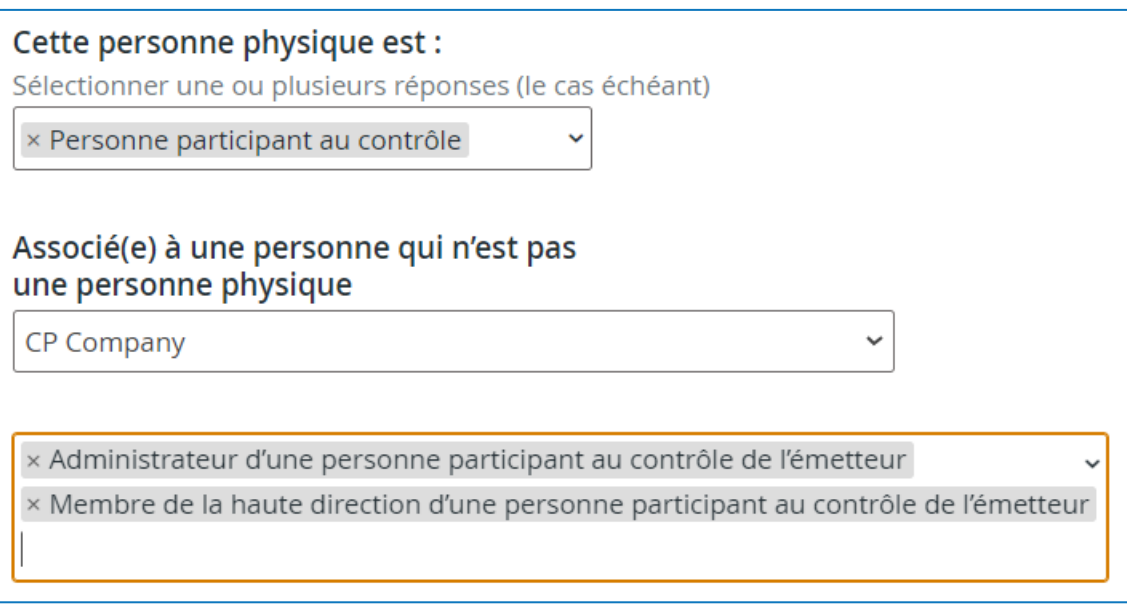

o Le point 9c s'affichera comme suit :

## c) Adresse domiciliaire des administrateurs, membres de la haute direction, promoteurs et personnes participant au contrôle de l'émetteur

Donner les renseignements suivants sur chaque administrateur, membre de la haute direction, promoteur ou personne participant au contrôle de l'émetteur au moment du placement. Si le promoteur ou la personne participant au contrôle n'est pas une personne physique, fournir les renseignements pour chacun de ses administrateurs et membres de la haute direction. Cette information n'est pas rendue publique.

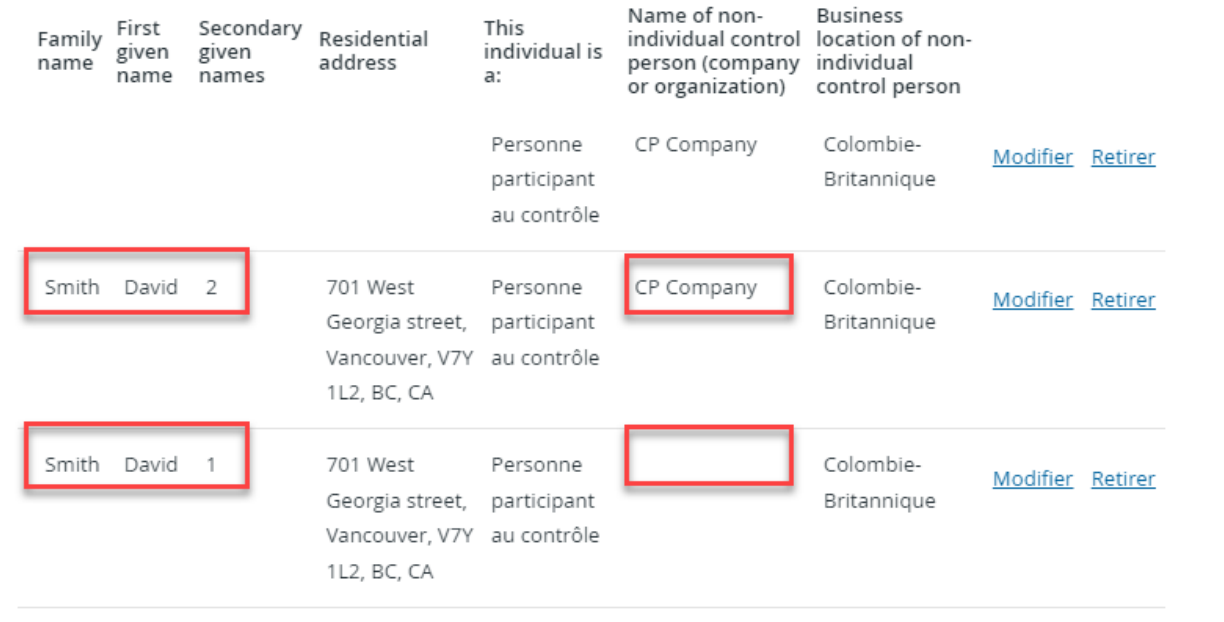

• L'appendice 2 s'affichera comme suit :

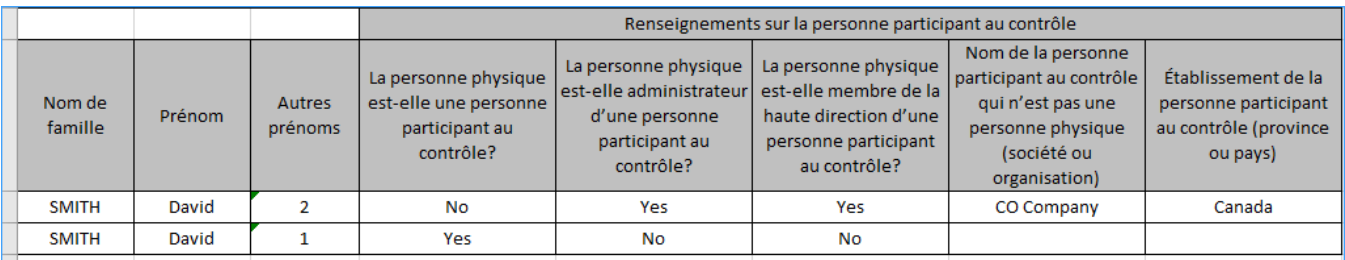

# <span id="page-18-0"></span>Foire aux questions

<span id="page-18-1"></span>Comment puis-je envoyer une modification pour une déclaration de placement avec dispense que j'ai déposée dans le portail de dépôt électronique de la CVMO, dans le système BCSC eServices et/ou en version papier, mais pas dans SEDAR?

Si une déclaration de placement avec dispense qui a été déposée dans le portail de dépôt électronique de la CVMO, dans le système BCSC eServices ou en version papier doit être modifiée, cette déclaration doit être déposée dans SEDAR+. C'est le cas également pour les déclarations qui existent dans SEDAR+ à la suite de la migration de SEDAR si elles ont aussi été déposées auprès du BCSC ou de la CVMO. Un nouveau dépôt doit être effectué afin de fournir les numéros de référence du BCSC ou de la CVMO. Pour modifier un dossier déposé antérieurement, veuillez suivre les étapes suivantes :

- Créez un dépôt dans SEDAR+ avec les renseignements de ce dossier.
- Pour le type de déclaration (Rubrique 1), sélectionnez « Modification d'une déclaration déposée antérieurement au moyen du système BCSC eServices, du portail de dépôt électronique de la CVMO ou en format papier ».
- Entrez un numéro de référence (BCSC) ou un numéro EDR (Ontario) à la demande du système. La saisie d'un numéro de référence ou EDR valide vous évitera des droits en double.

## <span id="page-18-2"></span>Pourquoi ne puis-je pas modifier ma déclaration de placement avec dispense (Annexe 45- 106A1) avant de l'envoyer?

Il s'agit d'un problème temporaire sur lequel nous travaillons. Pour le moment, quand vous avez généré le ou les documents dans le dossier de déclaration de placement avec dispense, vous ne pouvez plus modifier le dossier même si vous ne l'avez pas envoyé. Vous devez donc supprimer le dossier et en créer un nouveau pour saisir vos changements.

Avant de générer le ou les documents, vous pouvez imprimer les entrées de la déclaration de placement avec dispense à partir de la page « Vérifier et soumettre ». Vous pouvez modifier les entrées en cliquant sur « Modifier » à côté de la section correspondante du dépôt.

### <span id="page-18-3"></span>Pourquoi demande-t-on à un émetteur non assujetti d'indiquer l'autorité principale lors du dépôt d'une déclaration de placement avec dispense (annexe 45‑106A1)?

L'autorité principale doit être identifiée afin que les droits relatifs au système pour la déclaration de placement avec dispense soient attribués au territoire concerné.

## <span id="page-18-4"></span>Comment puis-je déterminer l'autorité principale pour un émetteur non assujetti lors du dépôt d'une déclaration de placement avec dispense (annexe 45‑106A1)?

L'autorité principale doit être déterminée selon les mêmes principes que ceux du régime de passeport (Règlement 11-102). Les déposants peuvent aussi consulter le paragraphe 4 de l'article 5 du Règlement 13-103 – *Système électronique de données, d'analyse et de recherche + (SEDAR+)* et l'Instruction générale relative au Règlement 13-103.

## <span id="page-19-0"></span>Comment puis-je ajouter une description de titres quand je dépose une déclaration de placement avec dispense à l'extérieur du Canada (Formulaire 72-503F)?

Vous pouvez ajouter une description dans le champ « Commentaires du déposant » à la première étape du dépôt dans SEDAR+.

## <span id="page-19-1"></span>Pourquoi n'est-il pas possible d'ajouter le nombre exact de titres dans la déclaration de placement avec dispense à l'extérieur du Canada (Formulaire 72-503F)?

Il s'agit d'un problème temporaire sur lequel nous travaillons. La longueur du champ est limitée à 12 caractères, y compris le marqueur décimal et les quatre chiffres après ce dernier.